## Webgenz CMS Tutorial 1.0

www.webgenz.com

 $Version:\ 1.0,\ July\ 13,\ 2002$ 

# Table of contents

| 1        | Inti | oduction                                      | 3  |
|----------|------|-----------------------------------------------|----|
| <b>2</b> | We   | ogenz CMS Concepts                            | 4  |
| 3        | Get  | ting Started                                  | 5  |
|          | 3.1  | Installing Webgenz CMS                        | 5  |
|          | 3.2  | Starting Webgenz CMS                          | 6  |
|          | 3.3  | Setting Webgenz CMS Options                   | 7  |
|          | 3.4  | Creating Your First Project                   | 8  |
|          |      | 3.4.1 Understanding a Project Definition File | 9  |
|          |      | 3.4.2 Creating a Macro                        | 11 |
|          |      | 3.4.3 Creating a Template File                | 12 |
|          |      | 3.4.4 Creating a Content File                 | 15 |
|          |      | 3.4.5 Date and Root Directory Macros          | 17 |
|          | 3.5  | Generating the Project                        | 19 |
| 4        | Cor  | tact and Ordering information                 | 20 |
| 5        | Glo  | ssarv                                         | 21 |

LIST OF FIGURES

LIST OF FIGURES

# List of figures

| 3.1 | Install Webgenz CMS                     | -  |
|-----|-----------------------------------------|----|
| 3.2 | Webgenz CMS screen                      | 6  |
| 3.3 | Setting Webgenz CMS options             | 7  |
| 3.4 | Display Options                         | 7  |
| 3.5 | Creating your first Project             | (  |
| 3.6 | The components of a Webgenz CMS Project | 10 |
| 3.7 | Conditional Deletion property           | 18 |
| 3.8 | Generating the Project                  | 19 |

## 1 Introduction

Welcome to the Webgenz CMS introductory tutorial. This tutorial will guide you through installing Webgenz CMS, creating your first project, and generating a basic web site.

#### Objectives:

- Introduce you to Webgenz CMS concepts.
- Lead you step-by-step through a complete project.
- Keep it as easy and simple as possible, while demonstrating the power of Webgenz CMS.

#### How to use this tutorial:

- For first-time Webgenz CMS users we recommend you go through the tutorial sequentially, from the beginning to the end. Read each topic in order to stay on track.
- If you have been through the tutorial before, feel free to jump around to whatever items interest you. Refer to the Contents, Index, or Glossary as required.

## 2 Webgenz CMS Concepts

#### Before You Begin

Before you begin managing your web site with Webgenz CMS, we recommend that you have a basic idea of the design and structure of your site. Webgenz CMS is not a WYSIWYG layout and design tool for prototyping a web site. Rather, Webgenz CMS is a development environment for efficiently managing and maintaining web site front-end code. Accordingly, the right time to start using Webgenz CMS is after you have a basic idea of how your web site will look and what content it will contain. When you are ready to being coding your web site, you are ready to being using Webgenz CMS.

#### Webgenz CMS Concepts:

- Reuse Reuse is one of the fundamental concepts of Webgenz CMS. Webgenz CMS provides a full-featured macro language that enables you to reuse document structure, presentation, and content.
- Separation of Structure, Presentation, and Content Webgenz CMS allows you to define and manage document structure, presentation, and content independently. This helps to ensure site-wide consistency and leads to more efficient and predictable site development.
- Structured Programming Techniques Webgenz CMS introduces structured programming techniques to front-end web site development. Webgenz CMS allows you to write modular HTML code that can be reused and shared throughout a web site.
- Content With Webgenz CMS you can write your web site content without worrying about presentation or document structure. This dramatically speeds up the content creation process.

#### Benefits:

- Consistency Because you are reusing much of your code, you get consistency across your site, both in content and presentation.
- **Productivity** Code reuse also has a direct effect on productivity. The more code a development team reuses, the more productive they can be.
- Efficiency By separating content from presentation, you can write and publish your site more quickly. Time and effort spent on maintenance is substantially reduced.
- Instant Integration Webgenz CMS easily integrates with a wide range of tools and technologies and does not require any special server-based software or databases. Webgenz CMS generates documents for all web server platforms.
- **High ROI** (Return On Investment) By developing reusable content and document templates, you can directly apply these assets to future needs with little to no redevelopment.
- Centralized Make global changes to your site quickly and efficiently.
- Reduced Costs Reuse leads to lower development costs and substantially lower maintenance costs.
- **Reduced Errors** Code sharing means fewer opportunities for errors. When errors are introduced, they can be easily fixed in one place.

## 3 Getting Started

You will be stepping through a number of topics in this tutorial. Combined, they will give you a thorough overview of Webgenz CMS and its capabilities. Please read through each topic in sequential order.

## 3.1 Installing Webgenz CMS

The first step in getting started with Webgenz CMS is downloading and installing the application. You may well have done this already - if so, ignore the following instructions and move on to the next step in the tutorial.

#### Current system requirements:

- Operating System Windows 95, Windows 98, Windows NT 4.0, Windows 2000, or Windows XP.
- Processor Pentium or Celeron class processor.
- Hard Disk Space Approximately 5 MB of free disk space.
- Memory 5 MB to 15 MB of available RAM, depending on the size of your Webgenz CMS Project.
- Screen Resolution Webgenz CMS is designed for screen resolutions of at least 800 x 600 pixels.

#### To download and install Webgenz CMS:

- 1. Download Webgenz CMS from the following link http://www.webgenz.com/download.html .
- 2. Unzip the webgenz.zip file into a new subdirectory and double-click on setup.exe to start the installation.
- 3. Click on the button.
- 4. Click on the the Change Directory if you would like to change the default installation directory.

**Note:** We recommend that you use the default directory.

5. Click on the following button to install Webgenz CMS:

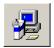

Figure 3.1: Install Webgenz CMS

- 6. Alter the name of the Program Group that will appear in your **Start Programs** list, if required, and click on the Continue button.
- 7. Click on the button once the installation procedure has finished.

#### **Installation Notes**

- 1. If you are using Windows 2000 SP2 or a more recent update, you may receive a message during installation that the file scrrun.dll in the installation package is older than the one already installed on your machine. If you see this message, you should choose to keep your existing file and continue with the installation.
- 2. It is also possible that the version of scrrun.dll included in the installation package is more recent than the one on your machine. (This is especially true if you are running Windows NT or Windows 98). If you receive a message that the version of scrrun.dll in the installation package is more recent than the version on your machine, you can safely update the version of scrrun.dll on your machine. However, after doing so, you will need to reboot and then re-run the Webgenz CMS installation program.

## 3.2 Starting Webgenz CMS

Now that installation is complete, the next step is to start Webgenz CMS.

- 1. Start up Webgenz CMS. Usually this involves clicking on Start Programs Webgenz Webgenz CMS.
- 2. Click on the button if you are using an evaluation copy of Webgenz CMS (If you are using Webgenz CMS beyond the 30 day evaluation period, you can register your copy of Webgenz CMS at: http://www.webgenz.com/register.html).

After you start Webgenz CMS, you should see a screen similar to the one below. The list boxes on this screen show the main components of a Webgenz CMS Project, including Folders, Documents, Content Files, Templates, and Macros.

Each of the components will be discussed in more detail in the following sections.

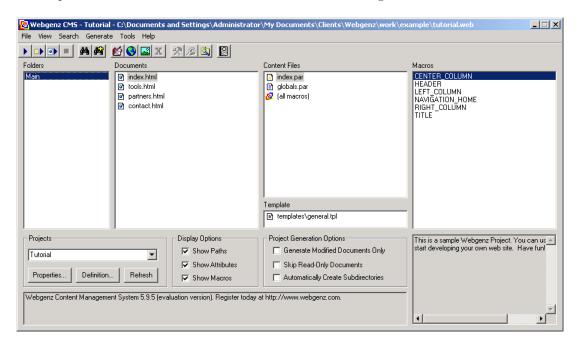

Figure 3.2: Webgenz CMS screen

### 3.3 Setting Webgenz CMS Options

Now that you have installed and started Webgenz CMS you can configure Webgenz CMS for your environment. This involves choosing the applications (text editors, web browsers, version control software, etc.) that you want to use when working on your web site in Webgenz CMS. Webgenz CMS provides an integrated development environment that allows you to manage and develop your web site using your favorite Windows tools and applications. After configuring your applications, you also need to decide on your preferred display options for Webgenz CMS, which are detailed below.

#### To set Webgenz CMS options:

- 1. Click on the **Tools Options...** menu item and click on the **Applications** tab.
- 2. Choose the applications that you want to use for various file types using the Browse... buttons in the **General** area. These applications will open when you double-click on a particular type of file in the list boxes on the main Webgenz CMS window.

**Note:** It is particularly important to have a good text editor, but you can get by with Notepad or Wordpad for this tutorial.

3. Click on the button when you have finished adding applications. There are a number of other options available in this window, but this is the most important one.

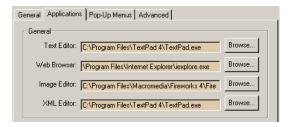

Figure 3.3: Setting Webgenz CMS options

- 4. Have a quick play with the following options in the Display Options area:
  - Show Paths
  - Show Attributes
  - Show Macros

These are visual options and are entirely for your own convenience.

Note: All screen captures used in this tutorial have all three options turned on.

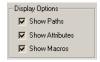

Figure 3.4: Display Options

## 3.4 Creating Your First Project

Now that you have configured Webgenz CMS you are ready to create your first Project. A Project is used to identify a web site or portion of a web site that you create and maintain with Webgenz CMS. You can set various preferences at the Project level, including file locations and a variety of memory and HTML management settings.

This tutorial will take you through all the required steps to create a simple web site. Although simple, this site will illustrate the key features of Webgenz CMS and provide you with all the tools you require create your own sites.

#### To create your first Project:

- 1. Click on the File New Project... menu option.
- 2. Enter "Tutorial" in the Name field and "tutorial.txt" in the Definition File field.

Note: All text in this tutorial is entered without the quotation marks.

3. Click on the Browse... buttons in the **Documents** and **Source Files** areas to choose a folder for the Tutorial Project. Choose any empty folder that you want. For simplicity we will use the same folder for both the Documents and the Source Files Root Paths.

**Note:** These Root Paths are prepended to the file names listed in the Project Definition File. The Project Definition File is introduced in the next section.

- 4. Uncheck the **Create sample Templates and Content Files** check box as you do not need them for this tutorial. (In fact, the point of this tutorial is to take you through the process of creating these files manually.)
- 5. Click on the button when you have finished.
- 6. Save the .web file to the same folder that you defined previously. The .web file is the configuration file for the entire project. You have now created your first Project!

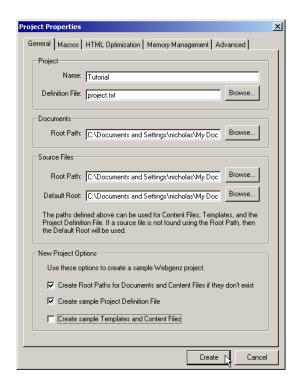

Figure 3.5: Creating your first Project

#### 3.4.1 Understanding a Project Definition File

The next step in using Webgenz CMS is to understand the Project Definition File. The Project Definition File defines the Project and describes exactly what Documents are generated by Webgenz CMS. When Webgenz CMS generates a Document, it merges a Document Template with content Macros. These Macros are defined in Content Files. The Project Definition File describes the relationships between Documents, Templates, and Content Files. All of the pages that make up a web site are listed in the Project Definition File.

It is important to be familiar with the following Webgenz CMS-specific terms:

- Document A Document is a text file that is generated by Webgenz CMS. It is generated by merging a Template with one or more Content Files. Each separate web page or file that you create in Webgenz CMS is referred to as a Document. Because Webgenz CMS does not explicitly differentiate between different types of text files, you can use Webgenz CMS to generate any type of text file that you require, including HTML, ASP, PHP, Perl, Javascript, even XML and XSLT files.
- Folder A Folder subdivides a Project, and you can divide a Project into as many Folders as required to help organize and structure your Project. A Webgenz CMS Folder has no direct relationship to a Windows Folder. However, you may decide to structure your Webgenz CMS Folders to map directly to Windows Folders.
- Template A Template defines the basic layout and structure for one or more Documents. Templates contain references to Macros. When Webgenz CMS generates a Document, it replaces the Macro references in a Template with the values of those Macros as defined in the Content Files used by the Document.
- Content File Content Files are text files that define one or more Macros. Content Files can be global (Macros in the Content File apply to all Documents), Folder-specific (Macros in the Content File apply to all Documents within a Folder), or local (Macros in the Content File apply to the specified Document only).

• Macro - A Macro contains code or content that is used to build a Document. Each Macro has a name, which is how it is referenced throughout a Project, and a value, which is the text that is inserted wherever that Macro is referenced.

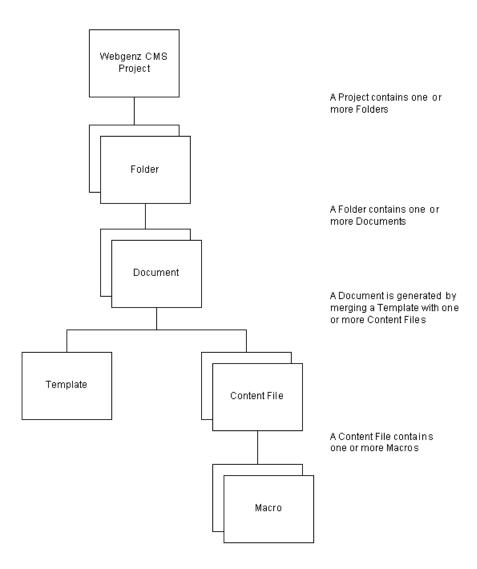

Figure 3.6: The components of a Webgenz CMS Project

#### To understand a Project Definition File:

- 1. Click on the Definition... button. This will open the sample Project Definition File in your text editor.
- 2. You can see the following text:

```
Globals=globals.par
[Main]
index.html,templates\general.tpl,index.par!
tools.html,templates\general.tpl,tools.par!
partners.html,templates\general.tpl,partners.par!
```

There is a good description of the Project Definition File underneath underneath thise configuration text in the Project Definition File. However we will quickly describe the key points here:

- Global Content Files are listed in the "Globals=" line. These are Content Files that are used by all Webgenz CMS Documents when they are generated.
- Folders are shown by square brackets, for example "[Main]".
- Each line underneath a Folder defines a separate Document that Webgenz CMS will generate, and is broken up into three parts that are separated by commas.
- The first portion is the generated Document name, for example "index.html".
- The second portion is the template used to generate the Document, for example "templates.tpl".
- The third portion is the local Content File used to generate the Document, for example "index.par". This file contains Macros that are specific to that Document.
- An exclamation point appears at the end of each line that defines a Document.

**Note:** Webgenz CMS reads the Project Definition File to populate the list boxes that appear on the main Webgenz CMS screen.

- 3. Let's add a "Contact Us" page to this Project. Copy and paste the "partners.html" line directly underneath it.
- 4. Change the "partners.html" and "partners.par" text to "contact.html" and "contact.par" and save the file. That's all you need to do!

```
Globals=globals.par
[Main]
index.html,templates\general.tpl,index.par!
tools.html,templates\general.tpl,tools.par!
partners.html,templates\general.tpl,partners.par!
contact.html,templates\general.tpl,contact.par!
```

**Note:** Make sure that there is still a final exclamation point listed underneath the "contact.html" line, as this tells Webgenz CMS that the Project Definition File is now finished.

5. Click on the Refresh button. This will open the reload the Project Definition File and your changes will now be displayed on the main Webgenz CMS screen.

#### 3.4.2 Creating a Macro

A Macro contains code or content that is used to build a Document with Webgenz CMS. Each Macro has a name, which is how it is referenced, and a value, which is the text that is inserted wherever that Macro is used. Macros allow you to reuse your code in Webgenz CMS.

#### To create a Macro:

1. Enter the following text in any Content File (a ".par" file):

```
[@MACRO_NAME]:
macro_content
[@]
```

For example, to create a macro for a company logo, you could do the following:

```
[@LOGO]:
Acme Tools Limited
[@]
```

**Note:** Although you can use uppercase or lowercase characters for the Macro name, we recommend using uppercase characters to make Macro references easily identifiable within your code. We will be creating several Macros in the next topic.

2. To use a Macro, all you need to do is insert the Macro name in the appropriate place in a Content File or Template. Let's create a Template to see how we can use Macros.

#### 3.4.3 Creating a Template File

The next step in creating a Project is creating one or more Templates for our Documents. A Template defines the basic layout and structure for a Document or group of Documents. As you saw in the Project Definition File, each Document that Webgenz CMS generates must refer to a Template.

In this tutorial we will show you how to create a Template by starting with a complete HTML file and "extracting" the structure of that file. This structure will become the basis for a reusable Template. At the same time, we will also identify reusable content in the file and define global content Macros. The goal in Webgenz CMS is to reuse as much of your code as possible - that includes content, presentation, and document structure information.

Let's have a look at a sample "index.html" page that we will use as the basis for creating a Template for our new web site.

```
<html>
<head>
<meta name="generator" content="Webgenz - http://www.webgenz.com/" />
<meta name="description" content="Acme Tools is the world-leader in quality, inexpensive tools">
<meta name="keywords" content="Acme, tools, inexpensive, quality">
<title>Welcome to the Acme Tools Web Site</title>
</head>
<body>
<h1>Home Page</h1>
<hr />
Home
  <a href="tools.html">Tools</a>
  <a href="partners.html">Partners</a>
  <a href="contact.html">Contact Us</a>
 <
 This is a sample Webgenz Project. You can use this sample to
  start developing your own web site. Have fun!
 </t.d>
```

```
<hr />

table cellpadding="0" cellspacing="0" border="0" width="100\%">

tr>
This site was created on: 29/06/2002 06:14:50
```

Now we will turn this HTML page into a reusable Document Template and reusable content Macros. To accomplish this we scan the file from top to bottom looking for consistent Document structure, which will form the basis of our Template and reusable content, which will be defined in Macros.

Create two new text files, general.tpl and globals.par. We will use these files for cutting and pasting information from "index.html" to define a Template file and a global Macro file.

1. The text in the "description" and "content" ¡meta- tags can be reused. Create [@DESCRIPTION] and [@KEYWORDS] macros in globals.par.

```
[@DESCRIPTION]:
Acme Tools are the world-leader in quality, inexpensive tools
[@]

[@KEYWORDS]:
Acme, tools, inexpensive, quality
[@]
```

- 2. The title and header are parts of the Document structure that we would like to use on every page. In our Template file (see below), we reference the Macros [@TITLE] and [@HEADER].
- 3. is The main table in the HTML file is also part of the Document structure that we want to reuse. In our Template file, we will reference the [@LEFT\_COLUMN], [@CENTER\_COLUMN], and [@RIGHT\_COLUMN] Macros.
- 4. The table at the bottom of the page can be standardized and reused as a basic footer. Create [@FOOTER] and [@WEBGENZ\_IMG] Macros in "globals.par".

```
[@]

[@WEBGENZ\_IMG]:
<a href="http://www.webgenz.com"><img src="[@IMAGE\_DIR]webgenz.gif" width="100"
height="30" border="0" /></a>
[@]
```

Notice that there are several nested Macros in this code ([@DATE] and [@IMAGE\_DIR]). These will be discussed in a later part of the tutorial.

Save the "globals.par" file. Next, cut and paste the code below into your "general.tpl" file. The file "general.tpl" is a Template that contains the basic structure of a Document. By separating the original "index.html" file into a reusable Document Template and a collection of reusable Macros, we have illustrated one of the basic concepts of Webgenz CMS. You have now created your first Template and gone a long way towards creating your web site in Webgenz CMS.

```
<html>
<head>
 <meta name="generator" content="Webgenz - http://www.webgenz.com/" />
 <meta name="description" content="[@DESCRIPTION]">
 <meta name="keywords" content="[@KEYWORDS]">
 <title>[@TITLE]</title>
</head>
<body>
[@HEADER]
[@LEFT_COLUMN]
 [@CENTER_COLUMN]
 [@RIGHT_COLUMN]
 [@FOOTER]
</body>
</html>
```

**Note:** The code left in the Template is code that will be consistent across all Documents that use this Template.

**Note:** In general, when referencing a Macro, it is a good practice to put the Macro on a line by itself as we have done with the [@LEFT\_COLUMN], [@CENTER\_COLUMN], and [@RIGHT\_COLUMN] Macros. However, if the Macro definition is only a single line of text, you may place the Macro reference within a line, as we have done with the [@DESCRIPTION], [@KEYWORDS], and [@TITLE] Macros.

#### 3.4.4 Creating a Content File

Content Files, as you may have guessed, are text files that define one or more Macros. As mentioned earlier, Webgenz CMS allows you to control the scope of Macros. Macros can apply to the entire Project, to certain Folders, or to a single Document. We have defined one Content File so far; "globals.par". If we look at the Project Definition File, we see that "globals.par" is used as a global Content File - its Macros can be used by all Documents. Each of the Documents defined in the Project Definition File also has its own local Content File, specifically "index.par", "tools.par", "partners.par", and "contact.par", which have yet to be defined. Before we define these Content Files, we need to quickly discuss how to decide whether a Macro should be in a global or local Content File.

We already know that Webgenz CMS generates a Document by merging a Template with one or more Content Files. When searching for the value of a Macro reference, Webgenz CMS will look first in the local Content File, then in a a Folder-level Content File (if any), and finally in a global Content file (if any). You should decide where a Macro is defined based how it will be shared throughout the Project. Of course, you can define a Macro in one place and move it to another file at a later time. For example, you can first define a Macro in a local Content File and later move it to a global Content File if you find that you would like to reuse the Macro in multiple Documents.

One of the implications of the way Webgenz CMS resolves Macro references is that you can define a Macro at the global level that includes references to one or more Macros that you can customize at the local level. Let's look at an example.

- 1. Create a new text file called "index.par".
- 2. Copy and paste the following Macro definitions into the file:

```
[@TITLE]:
Welcome to the Acme Tools Web Site
[@]
[@HEADER]:
<h1>Home Page</h1>
<hr />
[@]
[@LEFT COLUMN]:
[@NAVIGATION]
[@]
[@NAVIGATION_HOME]:
Home
[@]
[@CENTER_COLUMN]:
This is a sample Webgenz Project. You can use this sample to
start developing your own web site. Have fun!
[@RIGHT_COLUMN]:
[@]
```

3. Next, we'll define Macros to handle our site navigation. This site has a very simple navigation scheme that we will define with the following Macros. Since site navigation is a global element of our site, we will define these Macros in "globals.par". Copy and paste the following code into the "globals.par" file:

```
[@NAVIGATION_HOME]:
<a href="index.html">Home</a>
[@]
[@NAVIGATION_TOOLS]:
<a href="tools.html">Tools</a>
[@]
[@NAVIGATION_PARTNERS]:
<a href="partners.html">Partners</a>
[@]
[@NAVIGATION_CONTACTS]:
<a href="contact.html">Contact Us</a>
[@]
[@NAVIGATION]:
(@NAVIGATION_HOME] 
(QNAVIGATION_TOOLS] 
(P>[@NAVIGATION_PARTNERS]
[@NAVIGATION_CONTACTS]
[@]
```

Notice that "index.par" references the [@NAVIGATION] Macro from the [@LEFT\_COLUMN] Macro. So, the left column of the page "index.html" will contain the site navigation. Notice also that the Macro [@NAVIGATION\_HOME] is defined differently in "globals.par" and "index.par". (The definition in "index.par" does not include a link - since there is no need for a web page to link to itself). When Webgenz CMS generates "index.html" it will use the definition of [@NAVIGATION\_HOME] in "index.par", rather than the definition of [@NAVIGATION\_HOME] in "globals.par". However, when Webgenz CMS generates the other Documents in the Project, it will use the definition of [@NAVIGATION\_HOME] in "globals.par".

This simple example shows how you can take advantage of Macro scoping in Webgenz CMS to provide default values for Macros at a global level and override those values in local Content Files as appropriate.

Nesting of Macros and the ability to override Macros is one of the key strengths of Webgenz CMS.

4. Copy and paste "index.par" three more times to create "contact.par", "tools.par", and "partners.par". Save these files in the directory that you have created for this tutorial. (Note: this is the directory that is referenced by the Source Files Root Path in the Project Properties screen). Customize each file by using whatever text you feel is appropriate in the Macros and changing [@NAVIGATION\_HOME] to [@NAVIGATION\_TOOLS], [@NAVIGATION\_PARTNERS], or [@NAVIGATION\_CONTACTS], as appropriate. For example, the final "tools.par" file will look something like this:

```
[@TITLE]:
Tools - Acme Tools
[@]

[@HEADER]:
<h1>Acme Tools</h1>
<hr />
[@]
```

```
[@LEFT_COLUMN]:
[@NAVIGATION]
[@]

[@NAVIGATION_TOOLS]:
Tools
[@]

[@CENTER_COLUMN]:
This is a sample Tools page for Acme Tools.
[@]

[@RIGHT_COLUMN]:
[@]
```

5. Now that we have defined the Template and Content Files for our sample Project, you can double-click on the Content Files, Templates, and Macros list boxes on the main Webgenz CMS screen to open these files in your text editor.

#### 3.4.5 Date and Root Directory Macros

There are a final couple of points that need to be mentioned. Remember the [@DATE] and [@IMAGE\_DIR] Macros that we saw in "globals.par"?

The [@DATE] Macro is a reserved Webgenz CMS Macro that automatically adds a date and time stamp wherever it is used, a useful way of keeping track of when a file or site was last updated.

The [@IMAGE\_DIR] is a little bit more complex. Copy the following text into your "globals.par" file:

```
[@ROOT_DIR]:
[@]

[@IMAGE_DIR]:
[@ROOT\_DIR]images/
[@]
```

Note: Normally when a Macro is empty, as [@ROOT\_DIR] is, Webgenz CMS will delete the entire line in the file that contains the reference to the Macro (a handly feature to conditionally include code). However, on a Macro-by-Macro basis, you can exempt Macros from this rule. In this case, [@ROOT\_DIR] is exempted. Have a look at the configuration settings in the Macros tab in **Tools - Project Properties...** for more information.

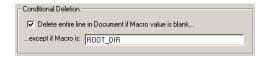

Figure 3.7: Conditional Deletion property

Our simple Project has a flat structure - all HTML files are stored on the same level of the site. However, more complex sites need to nest their files in sub-folders. You can easily do this in Webgenz CMS by changing [@ROOT\_DIR], in a local- or Folder-level Content File, to the required folder, such as **tutorial**/.

## 3.5 Generating the Project

Now that you have finished creating all the various pieces of your Project, you can now build the Project and see the results.

#### To generate a Project:

- 1. Click on one of the following buttons (hotkeys are provided in brackets):
  - F2) Generates the entire Project.
  - F3) Generates the selected Folder.
  - (F4) Generates the selected Document.
- 2. Your project has now been generated. Double-click on one of the HTML files in the Documents area to see how the page has turned out.

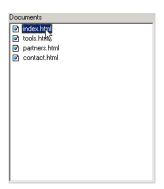

Figure 3.8: Generating the Project

#### One Final Word

This tutorial provides a very simple example of how Webgenz CMS can be used to create a web site. There are many advanced features of Webgenz CMS that are not described in this tutorial. Please visit the Webgenz web site for more information about Webgenz CMS at http://www.webgenz.com/.

## 4 Contact and Ordering information

## Contacting Webgenz

For more information about Webgenz CMS, visit the Webgenz CMS website at http://www.webgenz.com/ or send an email to info@webgenz.com.

#### **Ordering Information**

If you use Webgenz CMS beyond the 30-day evaluation period, registration is required. You can register your copy of Webgenz CMS at http://www.webgenz.com/register.html .

## 5 Glossary

Content File - Content Files are text files that define one or more Macros. Content Files can be global (Macros in the Content File apply to all Documents), Folder-specific (Macros in the Content File apply to all Documents within a Folder), or local (Macros in the Content File apply to the specified Document only).

**Document** - A Document is a text file that is generated by Webgenz CMS. It is generated by merging a Template with one or more Content Files. Each separate web page or file that you create in Webgenz CMS is referred to as a Document. Because Webgenz CMS does not explicitly differentiate between different types of text files, you can use Webgenz CMS to generate any type of text file that you require.

Macro - A Macro contains code or content that is used to build a Document. Each Macro has a name, which is how it is referenced throughout a Project, and a value, which is the text that is inserted wherever that Macro is referenced.

**Project** - A Project is used to identify a web site or portion of a web site that you create and maintain with Webgenz CMS. You can set various preferences at the Project level, including file locations and a variety of memory and HTML management settings.

**Template** - A Template defines the basic layout and structure for one or more Documents. Templates contain references to Macros. When Webgenz CMS generates a Document, it replaces the Macro references in a Template with the values of those Macros as defined in the Content Files used by the Document.

## Index

| concepts, 4 contacting Webgenz CMS, 20 Content Files creating, 15 definition, 9 creating Content File, 15 first project, 8 Macro, 11 Template File, 12 |
|----------------------------------------------------------------------------------------------------|
| date Macro, 17 definition Content File, 9 Document, 9 Folder, 9 Macro, 9 Template, 9 Documents definition, 9                                           |
| first project, 8 Folders definition, 9                                                                                                    |
| generating Project, 19                                                                                                    |
| installing Webgenz CMS, 5 introduction, 3                                                                                                    |
| Macros creating, 11 date, 17 definition, 9 root directory, 17                                                                                          |
| options, 7<br>ordering Webgenz CMS, 20                                                                                                    |
| Project Definition File<br>understanding, 9<br>Projects<br>generating, 19                                                                              |

root directory Macro, 17

```
setting options, 7
starting
    Webgenz CMS, 6
Template Files
    creating, 12
Templates
    definition, 9
Webgenz CMS
    contact and ordering, 20
    installing, 5
    starting, 6
```